### 1. To join a public group

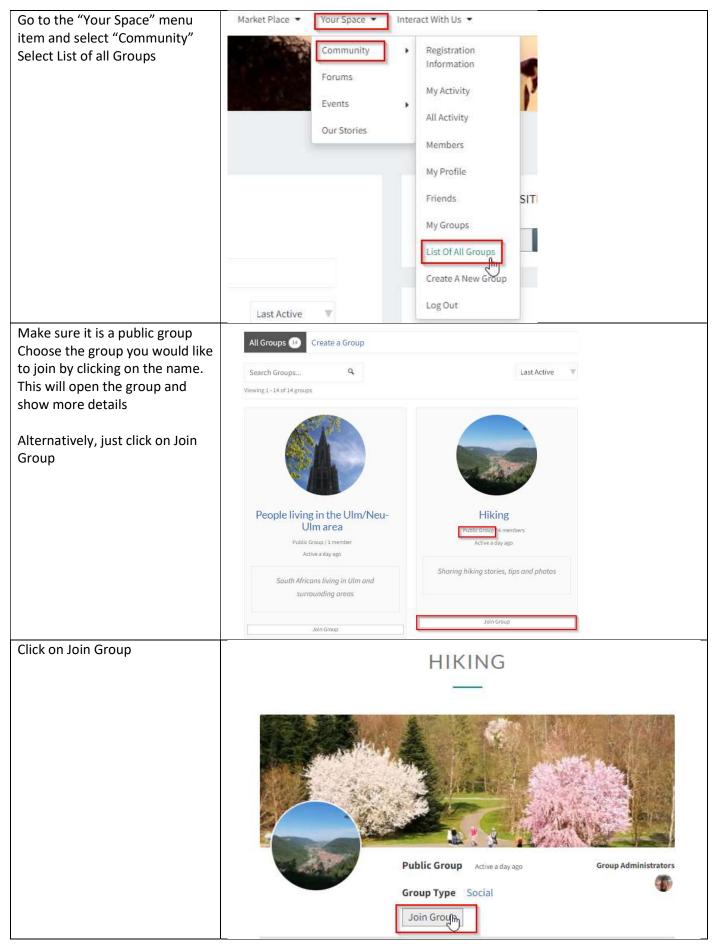

### 2. To join a private group

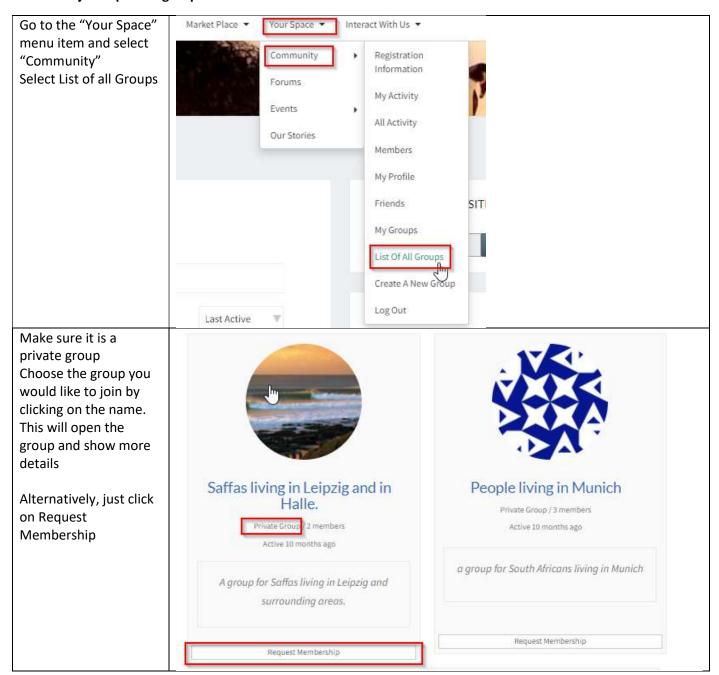

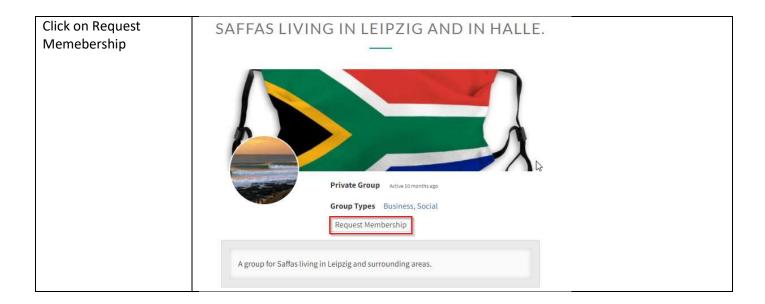

## 3. Create a group

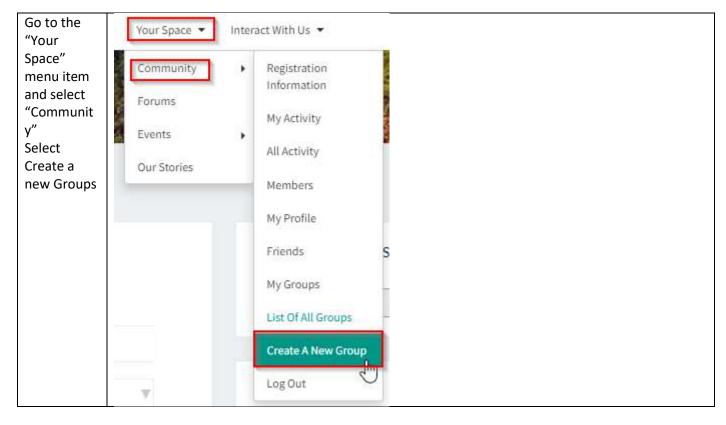

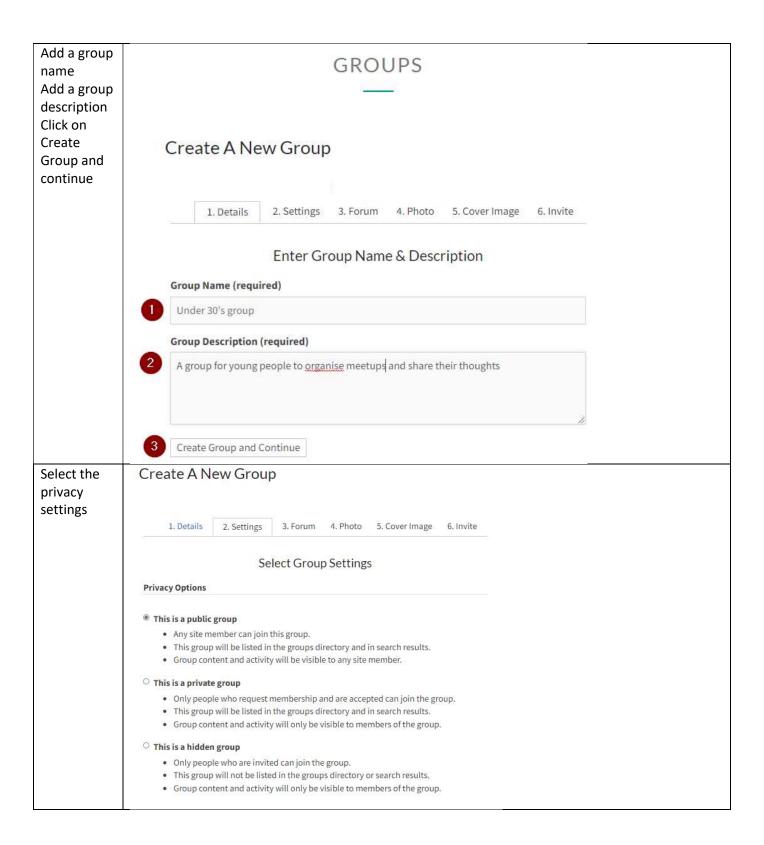

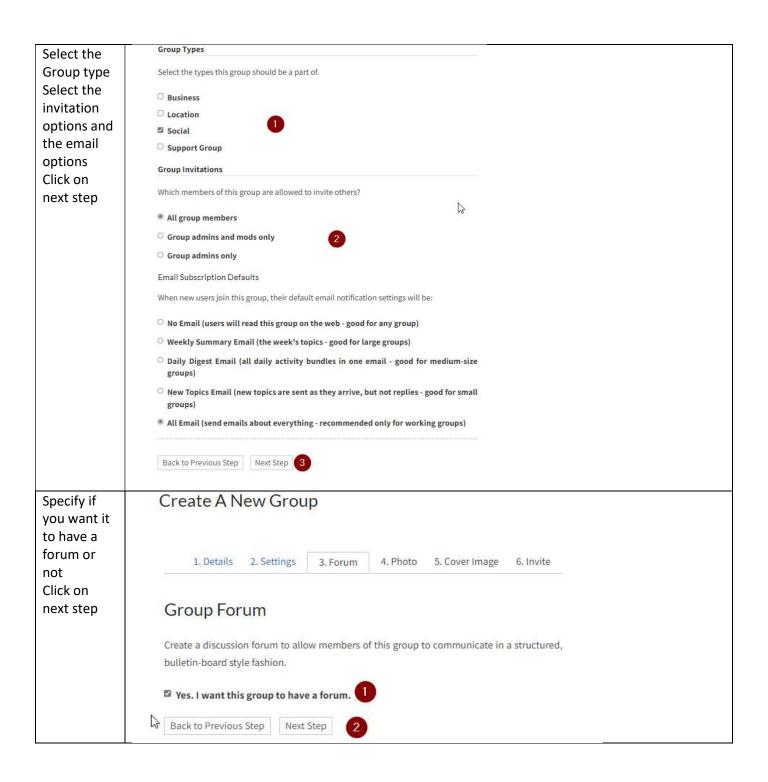

# Create A New Group By default, Buddypress allows thumb size 1. Details 2. Settings 3. Forum 4. Photo 5. Cover Image 6. Invite to be 50×50 (pixels) and Upload group profile photo full size to be 150px X Upload an image to use as a profile photo for this group. The 150 px. image will be shown on the main group page, and in search results. To skip the group profile photo upload process, hit the "Next Step" button. Delete Upload The group profile photo was uploaded successfully. Back to Previous Step Next Step 1. Details 2. Settings 3. Forum 4. Photo 6. Invite 5. Cover Image Upload Cover Image The Cover Image will be used to customise the header of your group. Drop your file here Select your file The group cover image was uploaded successfully. For better results, make sure to upload an image that is larger than 1300px wide, and 225px tall. If you'd like to remove the existing group cover image but not upload a new one, please use the delete group cover image button. Delete Group Cover Image Back to Previous Step Next Step

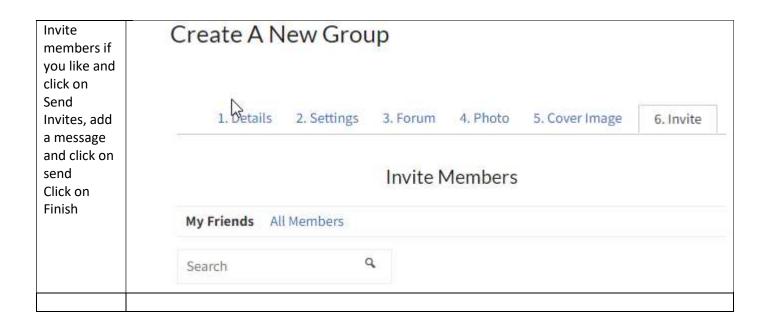

### 4. How to change your personal settings

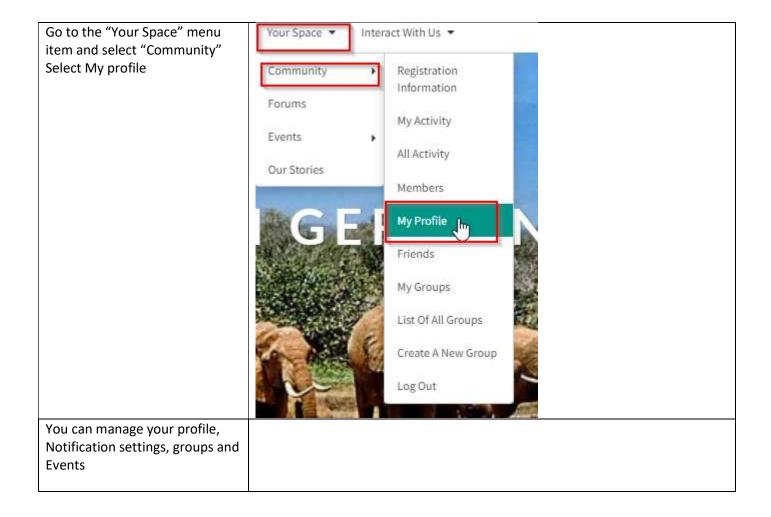

### 5. How to add a group event

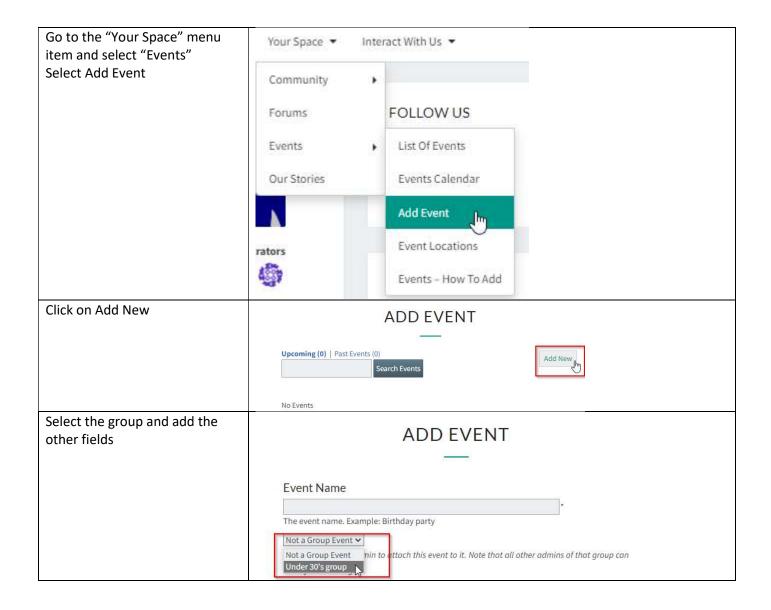

### 6. Searching for other members

To search for other members by location or interest

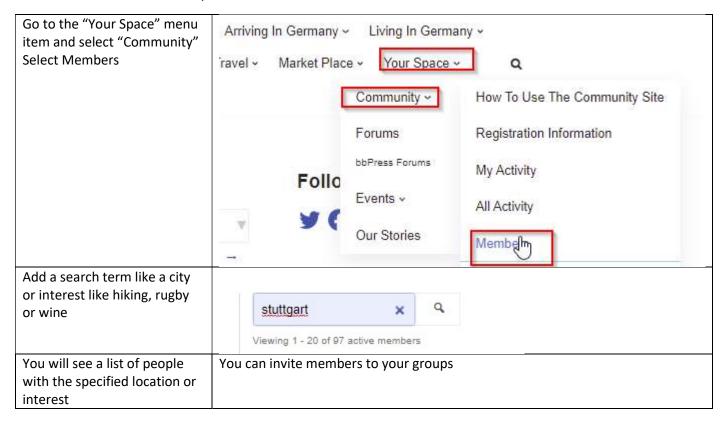

#### 7. Invite members to your group

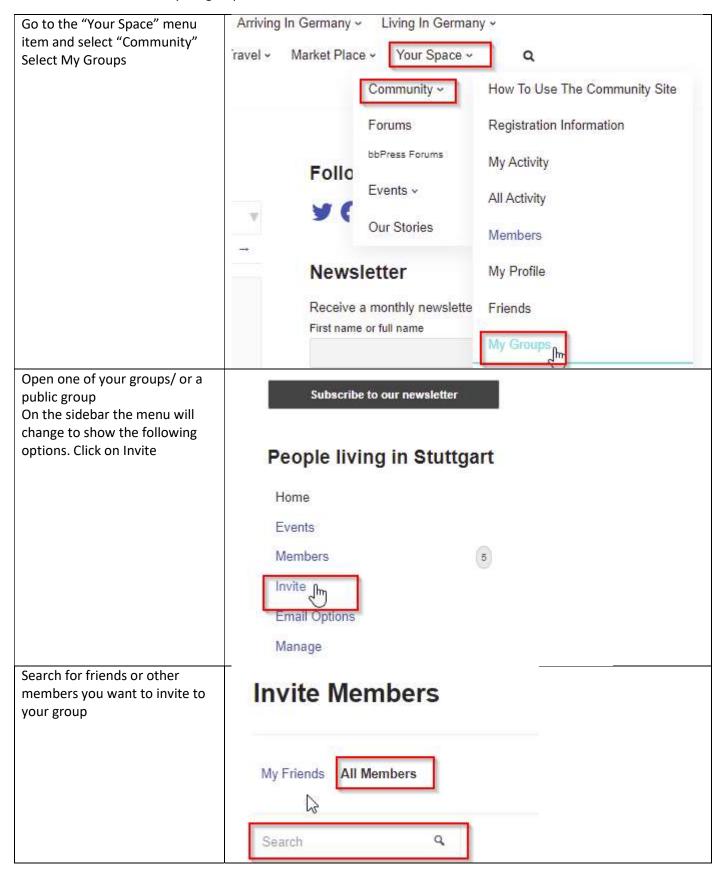

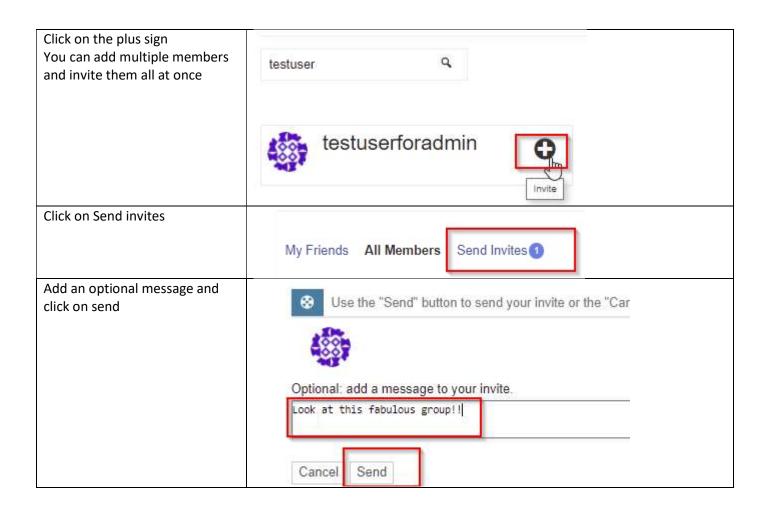